# Utworzenie i konfiguracja widgetu

Zobacz jak w kilku prostych krokach skonfigurowa poprawnie widget i do Twoich potrzeb.

- [Utworzenie widgetu i umiejscowienie](#page-1-0) go na stronie
- [Konfiguracja funkcji u|](#page-4-0)ytkowych
- [Konfiguracja wygldu](#page-11-0) widgetu
- [Konfiguracja wygldu](#page-13-0) pop-upa
- [RINGY + SMS po ro](#page-15-0)zmowie

### <span id="page-1-0"></span>Utworzenie widgetu i umiejscowienie go na str

Aby utworzy nowy widget i przyst pi do jego konfiguracji, w Panelu K Rozbudowa Centria wybierz o pchigy - Widget Callback.

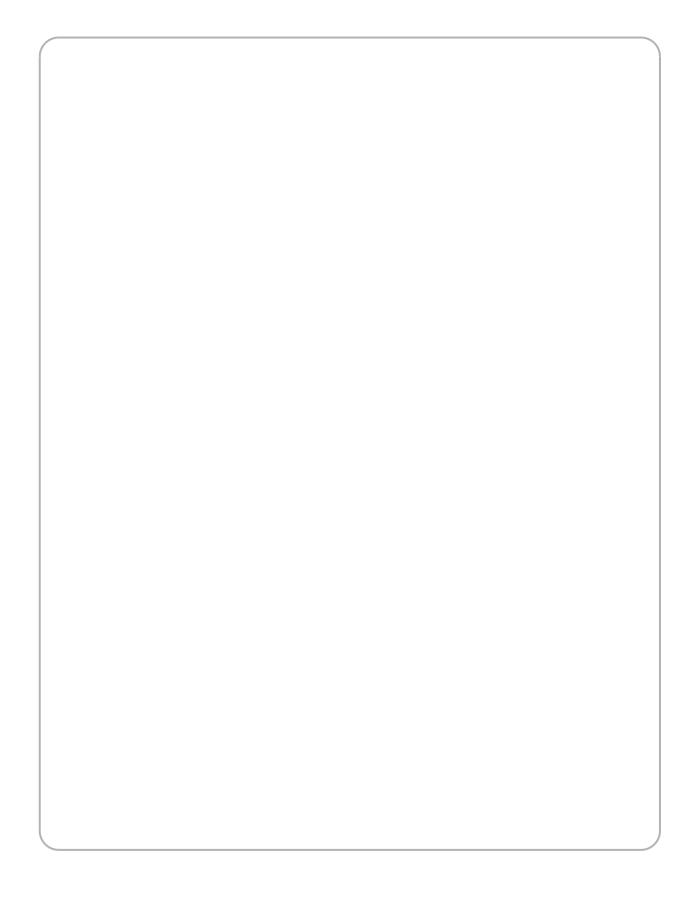

Nast pnie kliknij w Ubtuxtówn widget wprowadz podstawowe parametry:

- nazwa widgetu- dowolna nazwa, pomo|e w ich rozró|nieniu w przypa widgetów,
- domena, na której ma by zainstalowany widget.

Widget b dzie wy[wietlany na wszystkich podstronach wskazanej do

Je|eli Twój pakiet nie posiada darmowego rozszerzenia RINGY zaakcer utworzenie nowego widgetu.

Utworzony widget pojawi si na stronie, molesz przej[ teraz do jego k z batki.

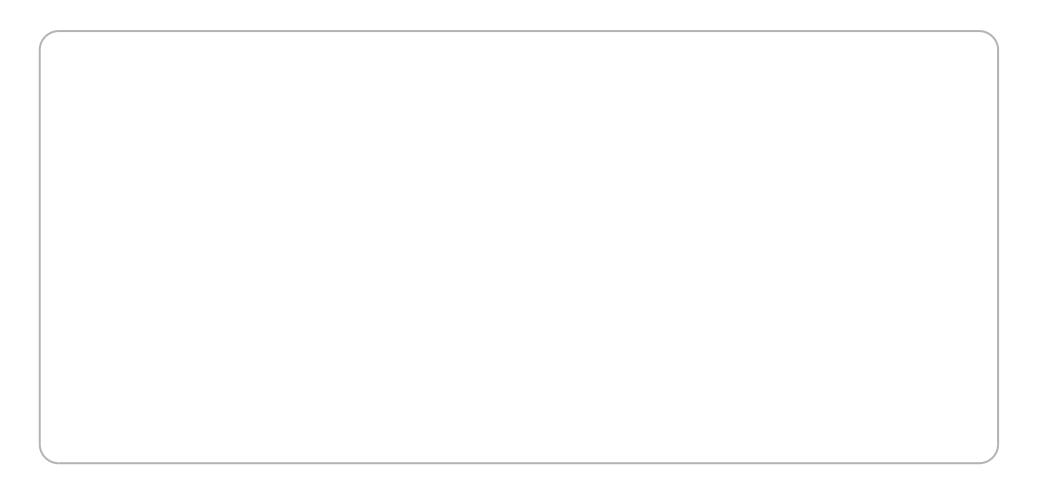

Po zakoDczonej konfiguracji, pami taj, aby wklei kod widgetu na swoj

Kod widgetu (znajdziesz go na ekranie edycji ustawieD widgetu) na HTML Twojej strony tww w www.ed zakoDczeniem tagu </beowdeyn>tualnie w ostatniej cz [ci (stopce) Twojej strony www, mi dzy tagami </body> korzystasz z innego, dedykowanego narz dzia sprawdz, czy RINGY

instrukcj instanacginacje z innymi narz dziami

# <span id="page-4-0"></span>**Konfiguracja funkcji użytkowych**

RINGY pozwala na skonfigurowanie szeregu funkcji, które pomogą w sprawnym zorganizowaniu pracy widgetu.

Pamiętaj, aby podczas konfiguracji widgetu **zapisać każdą z dostępnych sekcji**. W innym przypadku mogą pojawić się błędy w funkcjonowaniu lub wyświetlaniu widgetu.

#### **Ustawienia ogólne**

W tej sekcji dokonasz podstawowej konfiguracji widgetu. Pola, jakie należy wypełnić to:

- **Opis** dowolny opis widgetu, który pomoże go zidentyfikować w przypadku posiadania kilku widgetów.
- **Domena instalacji** strona, na której widget ma być zainstalowany.
- **Język widgetu**, który pomoże w dopasowaniu jego treści.
- **Prezentacja numeru** należy wskazać, jaki numer ma wyświetlić się osobie, do której RINGY wykona połączenie (inaczej mówiąc, jaki numer zostanie wyświetlony na ekranie telefonu osoby zamawiającej połączenie poprzez widget). Lista obejmuje wszystkie numery posiadane w sieci TeleCube.
- **CLIP Prefiks** ciąg znaków, które pojawią się urządzeniu **przed numerem telefonu** Twoim konsultantom. Dzięki temu będą oni wiedzieć, że połączenie zostało zamówione poprzez widget. Opcja działa wyłącznie podczas korzystania przez osoby odbierające z kont wewnętrznych (kont SIP).
- **Ilość prób** oraz ich **częstotliwość** ile razy i w jakich odstępach czasowych widget ma próbować nawiązać połączenie z zamawiającą je osobą, jeżeli pierwsza próba się nie powiedzie.
- **Ilość połączeń** należy wskazać maksymalną ilość połączeń, jaka w jednym czasie może być realizowana przez RINGY. Zalecamy ustawienie tej ilości na wartość nieco mniejszą niż ilość osób odbierających, aby uniknąć utraty połączeń z powodu braku wolnych konsultantów.

Dodatkowo, w tej sekcji jest te| kilka ustawieD zwi zanych z widoczno|

- WB cz i wy[wietlaj widget na mojej stronie Intenandetoweajznaczy checkbox, aby widget wy[wietlaB si na stronie.
- Ukryj formatk numeru w formularzu kontakwy Byconzenie podpowiedzi zamawiaj cego w jaki sposób poprawnie wprowadzi swój numer tele unikni cia utraty poB czeD ze wzgl du na bB dnie wpisany numer za tej opcji.
- Automatycznie wy[wietl pop-up (okienko) je|eli nie zostanie klikni t wskazanie czasu, po jakim na stronie ma pojawi si pop-up, w przy u|ytkownik wBasnor cznie nie kliknie w widget. Zalecamy pozostawi aby zwikszy ilo[ zamówionych poBczeD.
- Ukryj buttonik na stronie WWW ieje molliwo<sup>[</sup> ukrycia wyB cznie butt sBu| cego do wywoBania pop-upa. W takim przypadku pop-up pojaw samoczynnie, po czasie wskazanym w punkcie opisanym powy|ej.

Po wprowadzeniu ustawieD koniecznie hpzampisani huswet jeleli nie dokonywaBe[ |adnych zmian wzgldem standardowych warto[ci.

#### Przypomnienie SMS

RINGY pozwala na wysBanie SMSa z przypomnieniem o zamówionej wc: szczególnie istotne w przypadku, gdy zamawiaj cy poB czenie wskazaB nast pny dzieD), dzi ki czemu nie zapomni o kontakcie i nie odrzuci po

- Pole nadaw-cynale|y wybra, w jaki sposób na ekranie osoby zamawia zostanie wy[wietlony nadawca SMSa. Mo|esz skorzystanuzmjeerobnwego z komórkowych osiadanych w sieci Tleolse Cowuebogo, pola nada (wwctyedy podstawiony b dzie losowy numer komw Braksonweyg) olpola nadawktóy re mo|e by np. nazw Twojej firmy.
- Wy[lij z wyprzedzeniewmska| na ile przez zamówion rozmow ma zost SMS. Zalecamy stosowanie wyprzedzenia nie wi kszego ni| 15 minu
- Tre[ szablonu (wiadomo[wcsika| tre[ , jak chcesz wysBa zamawiaj c przypomnie mu o zamówionej rozmowie.

Po wprowadzeniu ustawieD koniecznie hpzampisaj nuawet jeleli nie dokonywaBe[ |adnych zmian wzgldem standardowych warto[ci.

#### ObsBugiwane kraje

Mo|esz utworzy list krajów, która zostanie wy[wietlona osobom zamay widgecie. Wprowadzaj c niniejsze ograniczenie, zabezpieczasz si prze formie poBczeD do krajów o podwy|szonej opBacie za poBczenia.

Dodatkowo mo|esz wskaza, które kraje z utworzonej listy maj wy[wiet pierwsze w kolejno(popicja przydatna, gdy wybraBe[ kilka krajów, do któr poB czenia, ale jeden z nich jest dominuj cy i spodziewasz si , |e z ni poB czeDBatwi to najwi kszej grupie klientów skontaktowanie si .z Two PozostaBe kraje bd posortowane alfabetycznie.

Po wprowadzeniu ustawieD koniecznie hpzampisaj nawet jeleli nie dokonywaBe[ |adnych zmian wzgldem standardowych warto[ci.

#### Warunki czasowe

Warunki czasowe pozwol na ustawienie czasu pracy, w których poB cz i obsBugiwane.

Ukryj widget poza ustalonymi godzinami i w dniach woypictikao way opho-zwala n caBkowite ukrycie widgetu na stronie WWW poza ustawionymi godzinan jednak jej stosowa, gdy| wtedy nie b dzie równie| mo|liwo[ci zamówien mo|liwy termin, tracc tym samym potencjalnego klienta.

W przypadku, gdy istnieje konieczno[ dodania jakiego[ dnia wyj tkowe którym RINGY nie b dzie realizowaB poB czeD, wystarczy skorzysta z

Dodatkowo mo|na równie| sprecyzowa przedziaBy czasowe dost pne dl w pop-upie, co pozwoli na bardziej precyzyjne umawianie rozmów w pr "na pózniej".

Po wprowadzeniu ustawieD konieczonie hpzampiisaj nimawet je|eli nie dokonywaBe[ |adnych zmian wzgldem standardowych warto[ci.

#### Twoi konsultanci

Sekcja, w której okre[lamy (wybieraj c z rozwijanej listy) gdzie finalni poB czenie. Istnieje kilka opcji, które mo|emy wykorzysta , aby poB cz zamawiajcym poBczenie:

- Konto wewn trzne (konto- SploPB) czenia b d kierowane wyB cznie na j wybrany (i utworzony wcze[niej) numer wewn trzny. Takie rozwi zan jedynie jednej rozmowy w danym czasie. Je|eli nie wiesz, jak stwor kliknij tutaj.
- Schemat Wirtualnej Centjnea bili posiadasz aktywn równie | usBug Wir Centrali TeleCube mo|esz zbudowa schemat poB czeD. Umie[cisz w gBosow czy element kolejki, który pozwoli Ci na dodanie do niej d konsultantów (kont wewn trznych SIP), co zwi kszy równie| mo|liwo obsBugi poB czeD. Jednocze[nie, podczas oczekiwania na poB czen sBysze np. muzyk na czekanie. Jest to najbardziej polecany waria zamawiaj cemu poczucie profesjonalnej i dobrze zorganizowanej ob poradzi sobie z konfiguracj Wirtualnej Centrali tutaj.
- ZespóB telefonáwbo|sza i daj ca mniej mo|liwo[ci wersja kolejki, któ jednak na dodanie kilku konsultantów do obsBugi poB czeD z RING' skonfigurowa zespóB telefonów dowiesz si tutaj.
- Numer zewn trz-nye|eli posiadasz numer u innego operatora (np. sBu przekierowa na niego poB czenia z RINGY. Je|eli nie wiesz, jak do do obsBugi poBczeD, kliknij tutaj.

Aby dane zasoby byBy widoczne na li[cie wyboru, musz zosta wcz w podane linki, aby przej[ do poradników tworzenia poszczególnyc

Dodatkowo, mo|esz utworzy dla zamawiaj cego mo|liwo[ wyboru konkr mo|e si poB czy. Pozwoli to na lepsz dystrybucj poB czeD do wBa[c

Po wprowadzeniu ustawieD koniecznie hpzampisaj niawet jeleli nie dokonywaBe[ |adnych zmian wzgl dem standardowych warto[ci.

#### Wygld widgetu oraz pop-upu.

Konfiguracja wygl du widgetu oraz pop-upa opisane zostaBo w odr bny

- aby skonfigurowa wygl d widge[tuta](https://wiki.telecube.pl/books/utworzenie-i-konfiguracja-widgetu/page/konfiguracja-wygladu-widgetu)jzajrzyj
- aby skonfigurowa wygl d pop-umaajzajrzyj

#### Wideo z poradnikiem konfiguracji widgetu.

Je|eli potrzebujesz dodatkowej pomocy, zapoznaj si z poni|szym wide

[https://www.youtube.com/embed/](https://www.youtube.com/embed/g6dEp8jtvoo)g6dEp8jtvoo

## <span id="page-11-0"></span>**Konfiguracja wyglądu widgetu**

#### **Konfiguracja wyglądu widgetu**

W celu edycji wyglądu pop-upa, edytując utworzony widget przejdź do sekcji **Wygląd widgetu**.

Dzięki przygotowanemu konfiguratorowi w prosty sposób możesz możesz edytować wygląd widgetu na stronie, dopasowując go do jej stylistyki. Możesz m.in.:

- wybrać ikonę, która ma być widoczna na widgecie jak i jej kolor;
- wybrać kształt widgetu, jego kolor i animację;
- dostosować jego położenie i widoczność na poszczególnych urządzeniach w zależności od ich rozdzielczości.

Wszystkie dokonywane zmiany widoczne są w dynamicznym oknie podglądu po prawej stronie. Możesz zmienić również jego tło, aby dopasować je do Twojej strony, by lepiej wyobrazić sobie końcowy efekt.

Jeżeli konfigurujesz widget po raz pierwszy, tuż po jego utworzeniu i chcesz pozostawić domyślne ustawienia, pamiętaj aby i tak kliknąć w przycisk **Zapisz zmiany**, co spowoduje załadowanie kodu odpowiedzialnego za wygląd.

Pami taj, aby po dokonaniu jakichkolwiek zmian w wygl dzie widget aby zaktualizowa widget na stronie. Je|eli pomimo zapisanych zmi wygl d, zalecamy od[wie|enie strony przy pomocy kombinacji CTRL

### <span id="page-13-0"></span>Konfiguracja wygl du pop

#### Konfiguracja wygldu pop-upa

W celu edycji wygl du pop-upa, edytuj c utworzony wid g Veytg prozevjiddzg ed, touas nast pnie klik**hdij wortre**[ci pop-upa

Pojawi si nowe okno, w którym molna dostosowa wygl d kaldego z ele tre[ci, jakie maj si w nim znalez.

Przygotowali[my równie| kilkana[cie predefiniowanych szablonów ko równie| mo|na swobodnie edytowa. Wystarczy wybra jeden z nich go w cz [ci po prawej stronie, nalestosujkn

Pamiętaj, aby po dokonaniu jakichkolwiek zmian w wyglądzie widgetu koniecznie je zapisać, aby zaktualizować widget na stronie. Jeżeli pomimo zapisanych zmian widget posiada stary wygląd, zalecamy odświeżenie strony przy pomocy kombinacji CTRL + F5.

### <span id="page-15-0"></span>RINGY + SMS po rozmow

Dzi ki wykorzystaniu usBug SMS w poB czeniu z RINGY istnieje mo|liw kontaktu z Klientem w postaci wysyBki SMS po przeprowadzonej rozmo kontakt lub wysBaniem istotnych informacji. Aby stworzy now reguB

1. W Panelu Klienta przejdz Bolmanza ka BSa kollasi > SMS po rozmaonwa set pnie klik utwórz now reguBk.

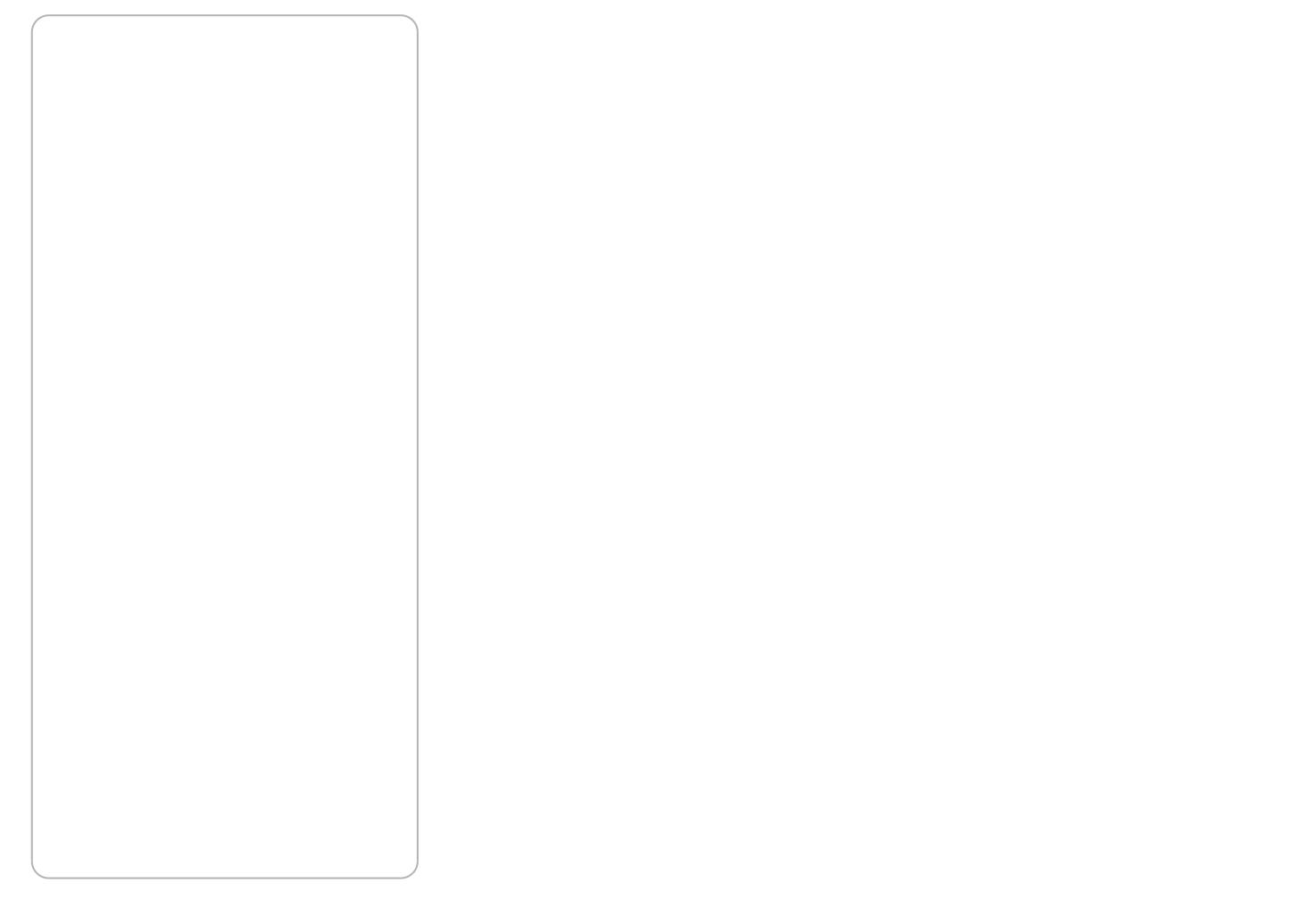

2. W pierwszej kolejno[ci ustaw podstawowe parametry reguBy takie jak:

- Nazwa reguBkdiowolna nazwa, która pomo|e Ci odró|ni reguBy w prz posiadania kilku ró|nych.
- Upewnij si , |e zaznaczona WeBstczopcrjeaalizuj warunki tej-rbegzuBke go reguBa nie bdzie dziaBa.
- Kierunek poB czeDdost pnej listy wybierz opcj poB czenia przychoc
- PoB czenia kierowane tuntaj koniecznie wska| numer, który wybrano j prezentacj numeru w utworzonym widgeci ew Rui Nt Ca Wieniach konkretnego widgetu RINGY).
- Status poB czenua ewnij si, |e zaznaczona jest o podebo rpaon By cohze D

• Czas poB czenmia esz równie | ustawi wysyBk SMS tylko dla poB cz zmie[ci si w wybranym przez Ciebie przedziale. Domy[Inie SMSy b ka|dego poB czenia speBniaj cego kryteria powy|ej, bez wzgl du na

3. W kolejnym kroku wska|:

- Pole nadaw-cynalely wybra, w jaki sposób na ekranie osoby zamawia zostanie wy[wietlony nadawca SMSa. Mo|esz skorzystanuzmjeerobnwego z komórkowych osiadanych w sieci Theolse Cowundogeo, pola nada (wwctyedy podstawiony b dzie losowy numer komw Braksonweyg) olpbla nadawcóy re mole by np. nazw Twojej firmy.
- Tre[ wiadomo[cwska| tre[, jak chcesz wysBa zamawiaj cemu poB przeprowadzonej rozmowie. Je|eli chcesz wysBa link (np. do Twoje skorzystaj z Wstaw link skrócony pozwoli zmniejszy ilo [ znaków w obnily koszt wysyBki. Molexastópwini polskie znacko zwi kszy dozwolony limit znaków w jednym SMSie.
- Zaznaczaj c oApotomatycznie wysyBaj wiadomo[ci SSOMoSwoomolujesz, |e ka|dy SMS który speBni kryteria wysyBki zostanie nadany automaty ustawionymi reguBami. Przy odznaczonym checkboxie wysyBka b dz sposób manualny, poprzez klikanie przy zakolejkowanych wiadomo[ Wiadomo[ci oczekuj ce na wysyBk znajdzBersazm kwaz&MESasdc& MS po rozmowie > wiadomo[ci oczekujce na wysBanie .
- Mo|esz równie| usotpaówzinienie wysyBkkoŏre wpBynie na to, po jakim cza zakoDczenia rozmowy zostanie nadadyt SpMpSomriadzy kolejnymi wysyBkamaby unikn sytuacji, gdy Twój rozmówca, dzwoni c kilka r cigu dnia, za ka|dym razem otrzyma SMS.

4. Ostatni z opcji, któr mo|esz ustawi s warunki czasowe, w którycł realizowane.

Pamitaj, aby na koniec zapisa wszystkie ustawienia reguZBakpii, s.klika